# 3 本分析ツールの利用方法

※ 本操作説明書では岩手県のデータを利用した場合の事例を示します。ご利用になる都道 府県のデータにあわせて読み替えてください。

## 3.1 画面構成と基本的な操作方法

## 3.1.1QGIS の起動

各県のデータフォルダには「program」と「project」という 2 つのフォルダが格納されています。 「program」フォルダにはツールのプログラムファイルが、「prpject」フォルダには各県ごとのデ ータが格納されています。

本分析ツールを起動するとは、「project」フォルダ内の「03\_岩手県.qgs」というファイルをダ ブルクリックで実行します。これにより、QGIS と本分析ツールが同時に起動します。

注)初回起動時は時間がかかります。起動時間は PC の性能や環境によりますが、数分かかるこ ともあるのでご注意ください。

「~.qgs」はプロジェクトファイルと呼ばれます。プロジェクトファイルは、QGIS 上に表示する データ、及びデータの表示範囲・縮尺や表示方法(色など)の設定情報が記録されたファイル です。本分析ツールの場合、「project」内の「Data」フォルダに格納した各種データ及びとイン ターネット経由で呼び出す地理院地図が表示されるように記録されています。

プロジェクトファイルから QGIS を起動して操作をした後、QGIS を終了しようとすると、下図 のウィンドウが表示され、プロジェクトファイルを上書き保存するかどうかを聞かれます。保存ボ タンを押すと、作業終了時の表示状態にプロジェクトファイルが上書きされ、次にプロジェクト ファイルを起動した際、前回作業終了時の状態が再現されます。

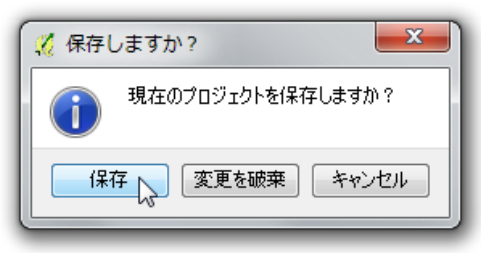

プロジェクトファイルを上書きしたくない場合は、「プロジェクトメニュー」から、「名前をつけて 保存」を選択し、別のファイル名でプロジェクトファイルを保存してください。

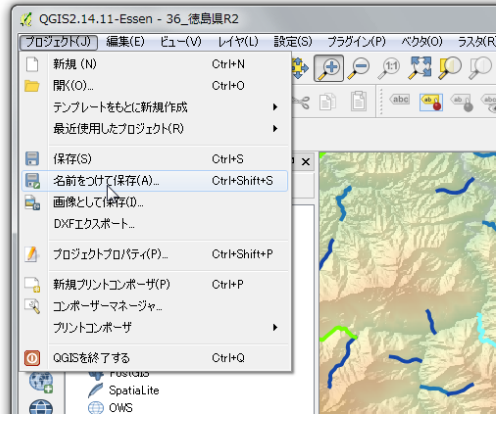

#### 3.1.2初期表示と画面構成

プロジェクトファイルを実行すると、QGIS が起動し、初期画面が表示されます(図 [3.1.2-1](#page-1-0))。 地図のほかにツールバー等が複数ありますが、本分析ツールの使用にあたり必要な画面構 成要素は、表 [3.1.2-1](#page-1-1) に示す 4 項目です。拡大・縮小、地図の移動等の基本的な操作は地 図ナビゲーションツールバーのアイコン等で行い、シミュレーション等の本分析ツールの機能 の操作は本分析ツール専用ツールバーで行ないます。

地図ナビゲーションツールバーの詳細を図 [3.1.3-1](#page-2-0) に示します。

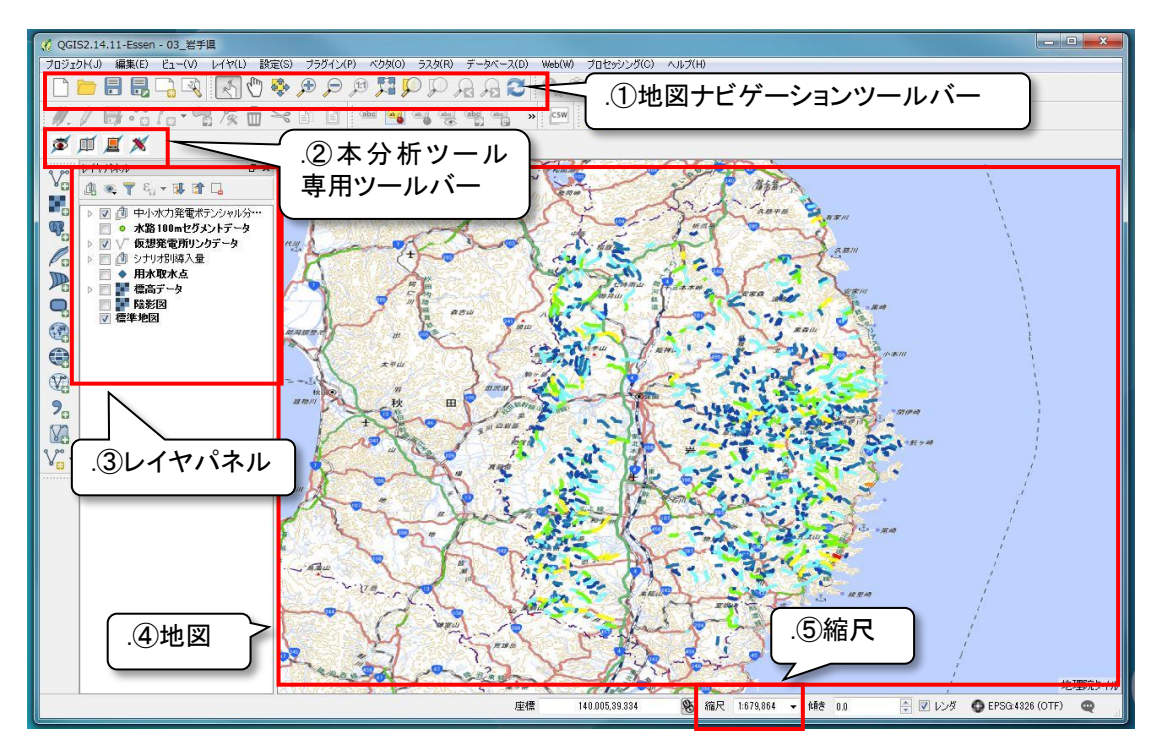

図 3.1.2-1 プロジェクトファイル起動後の初期状態

<span id="page-1-1"></span><span id="page-1-0"></span>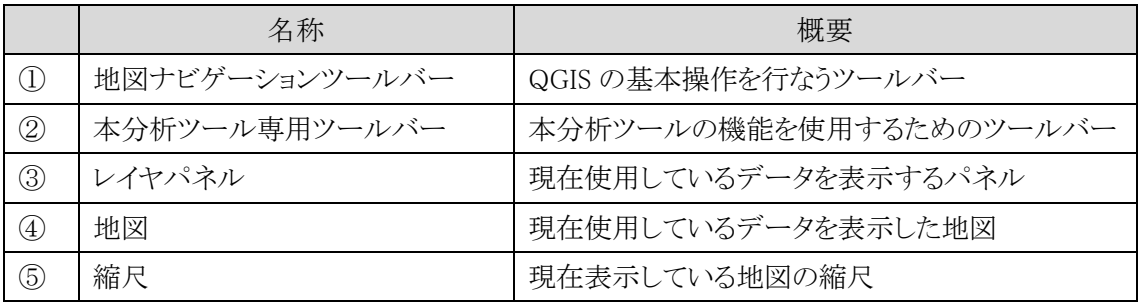

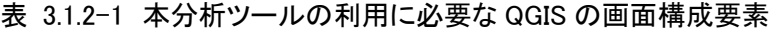

## 3.1.3基本的な操作方法

基本的な操作方法は地図ナビゲーションツールバー(図 [3.1.3-1](#page-2-0))で行ないます。

![](_page_2_Picture_350.jpeg)

- ※ 1 パンとズームの操作:移動(pan)と拡大(zoom)の操作
- <span id="page-2-0"></span>※ 2 ネイティブ解像度にズーム:(画像データを読み込んでいる場合)画像を本来の解像度で表示できる範囲 まで拡大

![](_page_2_Picture_351.jpeg)

#### 1) 地図の移動

地図の移動は「地図移動」ツール (い)で行ないます。

地図ナビゲーションツールバーの「地図移動」ツールをクリックすると、マウスカ ーソルが矢印から手の形に変化します。その状態で地図上の任意の地点でクリック すると、カーソルの手が閉じて、地図を「つかみ」ます。地図を「つかんだ」ままカ ーソルを任意の方向に動かす(ドラッグする)と、縮尺を変えずに地図(表示範囲) が移動します。

![](_page_2_Figure_9.jpeg)

図 3.1.3-2 地図移動ツール

## 2) 拡大・縮小 (ツール使用)

地図の拡大と縮小は拡大ツール ● と縮小ツール ● で行ない、表示してい る地図の縮尺は画面下部に表示されます。

基本的に使い方は同様ですが、拡大ツール(縮小ツール)をクリックするとマウス カーソルが虫眼鏡に変化します。虫眼鏡の中に「+」が表示されたら拡大、「ー」が表 示されたら縮小です。カーソルが虫眼鏡の状態で地図上の任意の地点をクリックす ると、クリックした地点を中心に拡大(縮小)されます(図 [3.1.3-3](#page-3-0))。

また、虫眼鏡がカーソルの状態でドラッグして範囲を指定すると、当該の範囲が拡 大(縮小)表示されます(図 [3.1.3-4](#page-3-1))。なお、マウスのホイールを前後に動かすこと で拡大・縮小することもできます。その際は、地図上でカーソルのある位置を中心に 拡大・縮小されます。

![](_page_3_Figure_4.jpeg)

図 3.1.3-3 拡大ツールの使い方①

<span id="page-3-0"></span>![](_page_3_Figure_6.jpeg)

<span id="page-3-1"></span>図 3.1.3-4 拡大ツールの使い方②

#### 3) 拡大・縮小(縮尺指定)

拡大と縮小は、縮尺欄の数値を指定することでも変更できます(図 [3.1.3-5](#page-4-0))。その場合 は表示している地図の中央を中心として、表示範囲を拡大(縮小)します。

縮尺欄の数値の指定は、任意の数値を入力する方法とメニュー(縮尺一覧)から選択す る方法があります。縮尺欄に数値を入力する場合は、たとえば「4000」と入力して Enter キィ を押すと、「1:4,000」の縮尺に表示が変更されます。メニュー(縮尺一覧)から選択する場合 は、▼をクリックして表示される「1:1,000」~「1:1,000,000」からクリックで選択すると、その 縮尺で地図が表示されます。

![](_page_4_Picture_3.jpeg)

図 3.1.3-5 縮尺の表示と選択

#### <span id="page-4-0"></span>4) 作業状態の保存

作業の情報を保存し、後日続きをする場合等は、「保存」 | または「名前をつけて保存」 ■■■ で、プロジェクトファイル(P[.6](#page--1-0))を保存します。

「保存」を実行すると、プロジェクトファイル「○○県.qgs」が上書きされます。そのため、次回 起動時に県全域が表示される状態ではなくなります。

本操作説明書では、「名前をつけて保存」により、作業日や簡単な内容で名前をつけた新 しいプロジェクトファイル(例 20170326 閉伊川上流.qgs 等)を保存することを推奨します[\(図](#page-4-1)  $3.1.3-6$ )。

![](_page_4_Picture_154.jpeg)

<span id="page-4-1"></span>図 3.1.3-6 プロジェクトファイルの別名保存の例

#### 3.1.4本分析ツールで扱うデータ

本分析ツールで扱うデータを表 [3.1.4-1](#page-6-0) に示します。これらのデータが地図上に配置され ます(図 [3.1.4-1](#page-5-0))。

配置されたデータは初期表示状態で画面左側のレイヤパネル(図 [3.1.4-2](#page-6-1))に表示されま す。レイヤパネルでの上下の配置は地図表示での上下関係も表示しているので、レイヤパネ ルのデータ名(レイヤ)をドラッグして上下に移動することで、地図表示の上下を変更できます。

各データはレイヤパネルにチェックボックスのオン/オフで、表示/非表示を切り替えられま す。また、チェックボックスの左に三角形(▶ □)の表示があるレイヤは、この三角形をクリック すると凡例が展開表示されます。

なお、初期表示状態では「標高データ」及び「陰影図」が、配置はされているが非表示とな っています。また、「用水取水点データ」は、表示されて入るが標準地図の下層に配置されて いるため、これらは結果的に見えない状態となっています。

![](_page_5_Figure_5.jpeg)

<span id="page-5-0"></span>図 3.1.4-1 本分析ツールで扱うデータの表示イメージ

<span id="page-6-0"></span>

| 番号                          | データ名称        | データ内容                   | 初期表<br>示状態 |
|-----------------------------|--------------|-------------------------|------------|
| 1                           | 水路 100m セグメン | H26年度業務で算定した河川の100mごとの  | 非表示        |
|                             | トデータ         | 流量データ                   |            |
| $\mathcal{D}_{\mathcal{L}}$ | 仮想発電所リンク     | H27 年度業務で算定した仮想発電所の導入   | 表示         |
|                             | データ          | ポテンシャルデータ               |            |
| 3                           | 標高データ        | 基盤地図情報より作成した 10m メッシュの標 | 非表示        |
|                             |              | 高データ                    |            |
| 4                           | 陰影図データ       | 基盤地図情報より作成した陰影図         | 非表示        |
| 5                           | 背景地図         | 地理院地図の標準地図              | 表示         |
| 参考                          | 用水取水点データ     | 平成22年度業務において収集した既設の頭    | 非表示        |
|                             |              | 首工の位置及び名称(参考データ)        |            |
| 参考                          | シナリオ別導入可     | 仮想発電所リンクデータのうち、設定したシナ   | 非表示        |
| 2                           | 能量データ        | リオに合致する仮想発電所リンクデータ      |            |

表 3.1.4-1 本分析ツールで扱うデータ概要

![](_page_6_Figure_2.jpeg)

<span id="page-6-1"></span>図 3.1.4-2 レイヤパネルの表示

## 3.2 調査対象地域(地点)の選定

導入ポテンシャルのシミュレーションを実行する前に、開発を検討する大まかな地域(地点)を選 定します。地域の選定は地図から選定する場合と、標高や流量等の各種条件から選定する場合が あります。

#### 3.2.1地図から調査対象地域を選定する場合

調査対象地域がある程度決まっており、その上で地形等から詳細な範囲や地点を地図から 選定する場合は、地図の拡大・縮小により目視で選定します。

都道府県データ(例 03\_岩手県.qgs)の起動時は都道府県全域を表示しているので、検討を 考えている地域を拡大ツールで表示し、地形や道路、河川との距離等を考慮して詳細な調査 対象地域を選定します。

地点の選定にあたり、仮想発電所リンクデータのラインが表示されている河川が、既存業務 の検討で有望と考えられた河川区間です。ラインの色はその区間に発電施設を設置した場合 の設備容量に応じているので、調査対象地域の河川の選定の参考情報としてください。

選定する際の縮尺は任意ですが、最終的には取水点を水路 100m セグメントのポイントから 選択するので、ポイントや 10m の等高線を識別できる縮尺で検討することをお勧めします[。図](#page-7-0) [3.2.1-1](#page-7-0) は縮尺 1:5,000 で表示した例です。

![](_page_7_Figure_7.jpeg)

<span id="page-7-0"></span>図 3.2.1-1 地図縮尺の表示(1:5,000 の例)

## 3.2.2条件検索により調査対象地域を選定する場合

取水地点等の条件から調査対象地域を」選定する場合は、本分析ツールの検索機能を利用 して調査対象地域を絞り込みます。

本分析ツールで扱うデータのうち、仮想発電所リンクと水路 100m セグメントは、それぞれ「ラ イン(線)」「ポイント(点)」で表現される図形データであり、図形に紐付く複数の情報を持ちま す。この紐付く情報を「属性情報」(あるいは「属性」)といいます。

これらの属性情報は以[下①デ](#page-8-0)ータの検索方法に示す属性検索機能において、図形データ を検索する際の検索キーとして設定することができます。

また、[0](#page-10-0) データの表示方法(P[.39](#page-10-0))に示す属性表示機能により、任意の図形(仮想発電所リ ンク及び水路 100m セグメント)の属性情報を閲覧することができます。

<span id="page-8-0"></span>① データの検索方法

仮想発電所リンクデータと水路 100m セグメントデータについて、それぞれの持つ属性情報 を検索キーとして、図形を検索・表示します。

画面左上に表示される専用ツールバーの検索表示アイコン ● をクリックすると、マウス のカーソルの形状が から に変化し、画面右側にツールウィンドウが表示されま す。

![](_page_8_Picture_116.jpeg)

図 3.2.2-1 検索表示機能の起動

ツールウィンドウは「仮想発電所リンクデータ」と「水路 100m セグメントデータ」のタブがあり、 検索したいデータのタブを選択します。タブに検索可能なデータ項目が表示されるので、1 つ 以上の検索条件を入力後、「検索」ボタンをクリックすると、検索が実行され、結果が表示され ます。検索項目と検索タブは以下の通りです。

| 項目名     | 単位    | 内容                |
|---------|-------|-------------------|
| 設備容量    | kW    | 仮想発電所の設備容量        |
| 代表観測所名称 |       | 仮想発電所が含まれる代表観測所名称 |
| 建設単価    | 円/ kW | 仮想発電所の建設単価        |

表 3.2.2-1 仮想発電所リンクデータの検索項目(属性データ項目)

![](_page_9_Picture_71.jpeg)

図 3.2.2-2 仮想発電所リンクデータの検索タブ

| 項目名         | 単位   | 内容                        |
|-------------|------|---------------------------|
| 標高          | m    | セグメントの標高                  |
| 流域面積        | km2  | 上流からの全セグメントの集水域面積の総和      |
| 使用可能水量      | m3/s | 設備容量上の最大流量                |
| 代表観測所名称     |      | セグメントが含まれる代表観測所名称         |
| 代表観測所の使用    | m3/s | セグメントが含まれる代表観測所の設備容量上の    |
| 可能水量        |      | 最大流量                      |
| 代表観測所の流域    | km2  | セグメントが含まれる代表観測所の流域面積      |
| 面積          |      |                           |
| 幅員 3m 以上の道路 | m    | セグメントから最寄の幅員 3m 以上の道路までの距 |
| までの距離       |      | 離                         |

表 3.2.2-2 水路 100m セグメントの属性データ項目

![](_page_10_Picture_111.jpeg)

<span id="page-10-0"></span>図 3.2.2-3 水路 100m セグメントデータの検索タブ

② データの表示方法

検索結果は、検索条件に合致するデータを一覧表示(リスト)で表示します。

リスト中のデータ(行)をクリックすると、「セグメント ID」欄のセル色が青くなり、地図画面では 選択したデータ(行)に該当する仮想発電所リンクまたは水路 100m セグメントの図形(線分ま たは点)が拡大・強調表示されます。

なお、検索条件を変更して再検索する場合は、検索結果ウィンドウの下部の「検索条件へ」 ボタンをクリックすると検索条件ウィンドウに戻ります。

![](_page_11_Figure_4.jpeg)

図 3.2.2-4 水路 100m セグメントデータの検索表示

![](_page_11_Figure_6.jpeg)

図 3.2.2-5 仮想発電所リンクデータの検索表示

<span id="page-12-0"></span>③ データの確認方法

地図上で選択した調査対象地域にある仮想発電所リンクデータと水路 100m セグメントデー タの属性情報を表示し、確認します。

画面左上に表示される専用ツールバーの属性閲覧表示アイコン マウスカーソルの形状が変化し、画面右側にツールウィンドウが表示されます。

![](_page_12_Figure_3.jpeg)

図 3.2.2-6 検索表示機能の起動

マウスカーソル ■ で、地図上の任意の仮想発電所リンクデータまたは水路 100m セグ メントデータをクリックして選択すると、選択したデータ(ラインまたはポイント)が強調表示され、 ツールウィンドウに各データ項目(属性)が表示されます(図 [3.2.2-7](#page-13-0)、図 [3.2.2-8](#page-13-1))。

![](_page_13_Figure_0.jpeg)

図 3.2.2-7 仮想発電所リンクデータの検索表示結果

<span id="page-13-0"></span>![](_page_13_Figure_2.jpeg)

<span id="page-13-1"></span>図 3.2.2-8 水路 100m セグメントデータの検索表示結果

④ データの出力方法

[③で](#page-12-0)表示した属性情報を出力します。出力方法は PDF 形式で出力する方法と、計算結果 の文字情報をクリップボードにコピーする方法があります。

1)PDF 形式で出力する

印刷様式へ出力する場合はツールウィンドウ上部の「印刷」ボタン(図 [3.2.2-9](#page-14-0))をクリック します。図 [3.2.2-10](#page-14-1) に示す様式の PDF ファイルが出力されるので、ファイル名をつけて、 任意のフォルダに保存してください。

なお、この際地図画像は表示されている地図画面を出力するので、出力前に表示範囲 や表示データを調整してください。出力は何度でもできるので、間違えたら表示を修正して 再度出力できます。

![](_page_14_Picture_90.jpeg)

図 3.2.2-9 印刷ボタン

<span id="page-14-0"></span>![](_page_14_Picture_91.jpeg)

<span id="page-14-1"></span>図 3.2.2-10 属性印刷様式

2)文字情報を出力する

属性の文字情報のみを出力する場合は、「コピー」ボタン()をクリックすると、計算結果の テキストがクリップボードにコピーされ、他のファイルにテキストとして貼り付けられます。にエ クセル、ワード、メモ帳に貼り付けた例を示します。

![](_page_15_Picture_149.jpeg)

 $\mathbf{B}$  $\mathsf{C}$ A セグメント ID → 2349647₽ セグメントID 2349647  $1\,$ 標高 → 249 → m<sup>e</sup> 標高  $\overline{2}$  $249 \, \mathrm{m}$ 流域面積 → 35.0 → km2+ 3 流域面積 35 km2 4 使用可能水量  $2.1 \, \mathrm{m}3/\mathrm{s}$ 使用可能水量 → 2.1 → m3/g+ 5 |代表観測所ID 26 代表観測所 ID → 26e 6 代表観測所名称 御所ダム 代表観測所の使用可能水量  $\overline{7}$ 38.8 m3/s 代表観測所名称→御所ダム→ 8 代表観測所の流域面積 635 km2 代表観測所の使用可能水量 → 38.8 → m3/g+ 幅員3m以上の道路までの距離 9 66.5 m 代表観測所の流域面積 → 635.0→ km2e 10 幅員 3m以上の道路までの距離 → 66.5 → m↓  $11\,$ エクセル ワード ■ 新しいテキスト ドキュメント.txt - メモ帳 ファイル(F) 編集(E) 書式(0) 表示(V) ヘルプ(H) セグメントID<br>標高 249 2349647 1。<br>m 35.0<br>2.1<br>26 御所ダム<br>御戸地水皇 流域面積<br>淫兽 km2 使用可能水量 m3/s |火井朝測所ID||2:0||2:0|<br>|代表観測所ID||2:0||初所ダム|<br>|代表観測所の使用可能水量|<br>|代表観測所の流域面積||6:05<br>|情員3m以上の道路までの距離|  $38.8$  $\rm m3/s$  $-635.0$  $km2$  $66.5$  $m$ メモ帳

図 3.2.2-11 コピーボタン

図 3.2.2-12 テキストをペーストした例

#### 3.2.3調査対象地域の任意の地点の距離と落差を測定する場合

調査対象地域の選定後、地図上の任意の地点間の距離と落差を計測します。導水管の設置 ルートを検討する場合等に便利な機能です。

画面左上に表示される専用ツールバーの距離・落差計測アイコン <u>★</u> をクリックしてください。 マウスカーソルの形状が変化し、画面右側にツールウィンドウが表示されます(図 [3.2.3-1](#page-16-0))。

![](_page_16_Figure_3.jpeg)

図 3.2.3-1 距離・落差計測モード

<span id="page-16-0"></span>地図上で測定したい 2 地点をクリックで選択すると直線が表示され、2 点間の距離と落差を測 定し、ツールウィンドウに表示します(図 [3.2.3-2](#page-17-0))。

3 点以上の地点を選択した場合は、地点の選択順にツールウィンドウ中段にリスト形式で表示 され、一つ前の地点からの距離と落差が表示されます。選択した地点が一つ前の地点よりも標 高が高い場合は、落差が不の値となり、赤字で表示されます。

また、ツール上段に第 1 点(始点)から最後に指定した地点(終点)までの累積距離と累積落 差が表示されます。地図画面上では選択した順に直線が表示されます。

なお、県外の点を指定すると、標高データの範囲外となるため測定できないのでご注意くださ い。

![](_page_17_Figure_0.jpeg)

<span id="page-17-0"></span>図 3.2.3-2 距離・落差計測結果